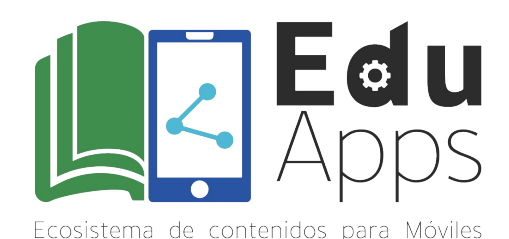

# **Instructivo para el Reto #0 Prototipado**

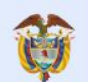

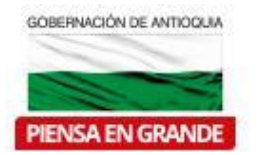

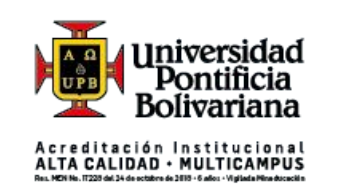

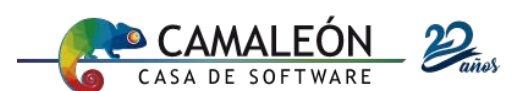

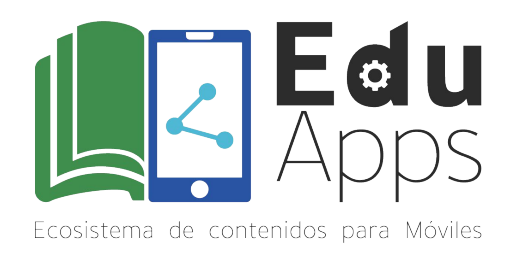

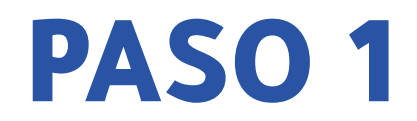

## Aunque ya estás familiarizado con App Inventor, te recomendamos ver este video de repaso:

<https://www.youtube.com/watch?v=30OcisYzjCc>

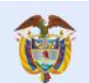

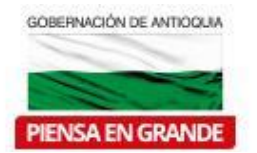

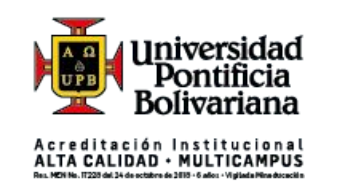

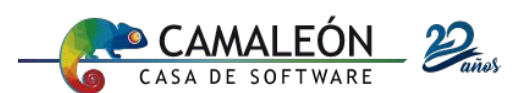

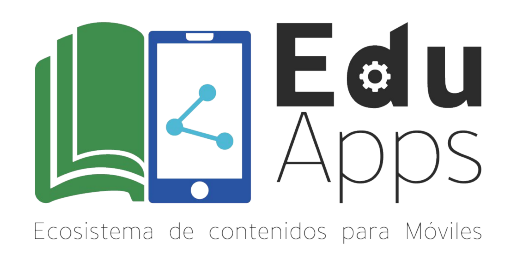

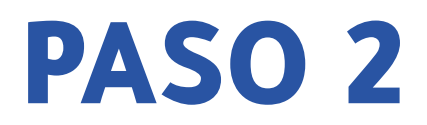

#### Ingresa al sitio web de App Inventor

[\(https://appinventor.mit.edu/\)](https://appinventor.mit.edu/) y acccede a la plataforma con

tu correo de gmail dando click en el botón:

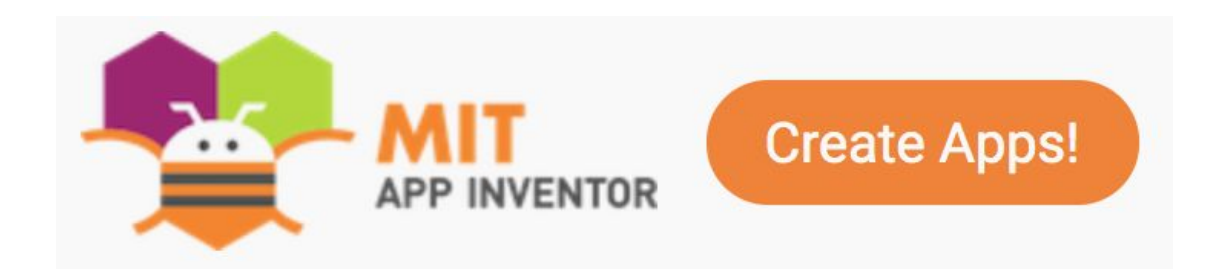

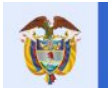

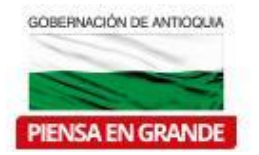

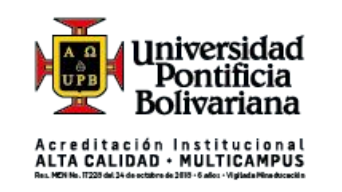

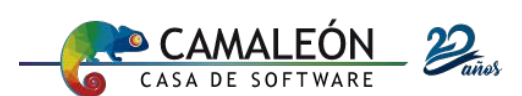

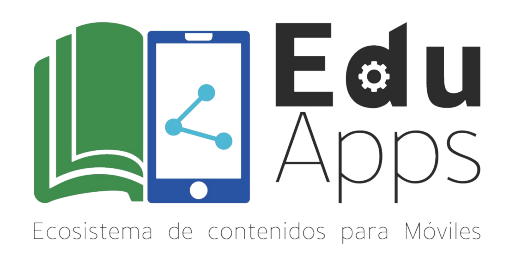

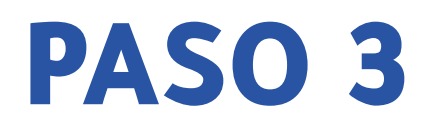

## Cambia el lenguaje a Español y crea un proyecto nuevo con nombre **RetoApp**.

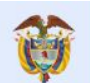

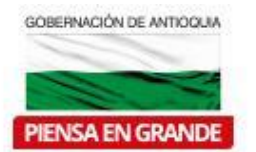

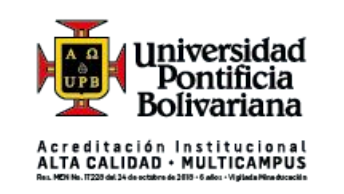

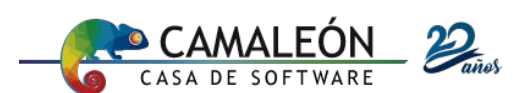

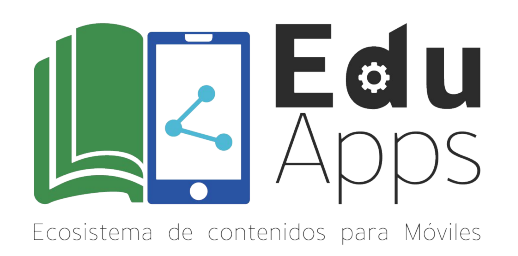

PASO 4

Arrastra en la ventana actual (Screen1) un componente de **DisposiciónHorizontal** en inglés

(HorizontalArrangement).

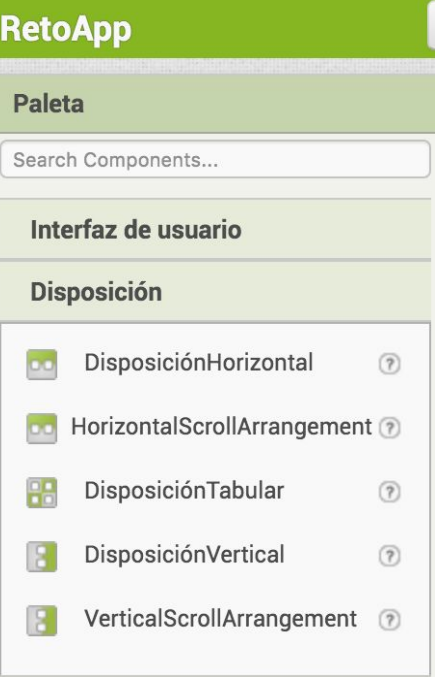

Este componente se encuentra en la Paleta a la izquierda de la ventana, bajo la categoría de Disposición.

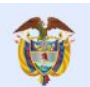

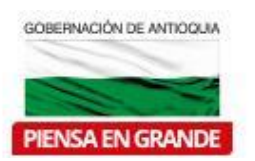

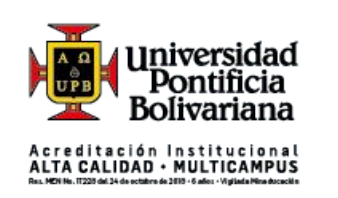

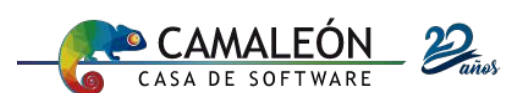

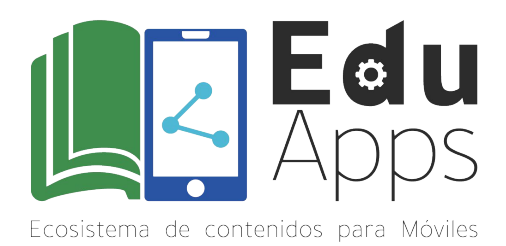

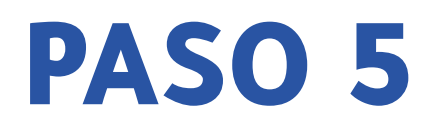

En la misma ventana (Screen1), arrastra dos componentes más, *Imagen1* y **Botón1**. Estos componentes se encuentran en la Paleta bajo la categoría de Interfaz de usuario. Configura las propiedades del componente *Imagen1* y del *Screen1* como se muestra en la siguiente tabla:

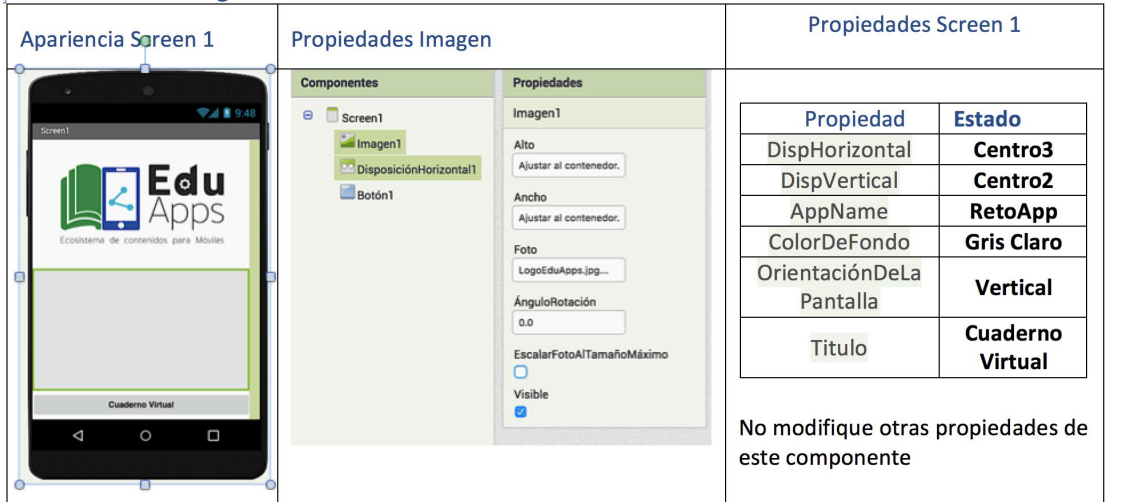

Puedes descargar el archivo EduApps.jpg en el siguiente enlace: [Logo](https://drive.google.com/file/d/1O4LR4SkpHPpJf3yKk-VQxyPD0jLEupwx/view?usp=sharing) **[Eduapps](https://drive.google.com/file/d/1O4LR4SkpHPpJf3yKk-VQxyPD0jLEupwx/view?usp=sharing)** 

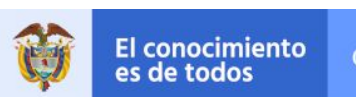

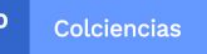

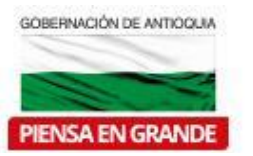

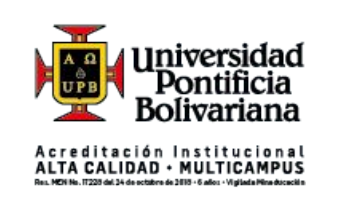

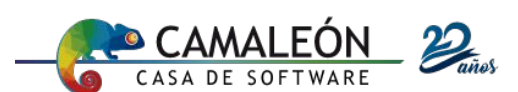

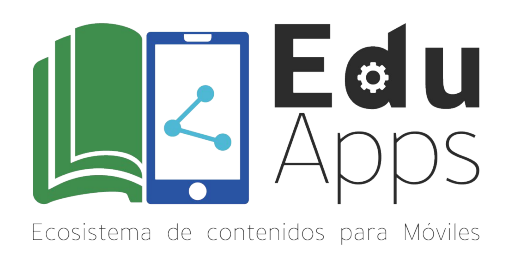

En la misma ventana (Screen1), arrastra dos componentes adicionales dentro de la **Disposición Horizontal**. Puedes escoger cualquiera de los componentes que se encuentran en la Paleta bajo la categoría de Interfaz de usuario como se muestra a continuación:

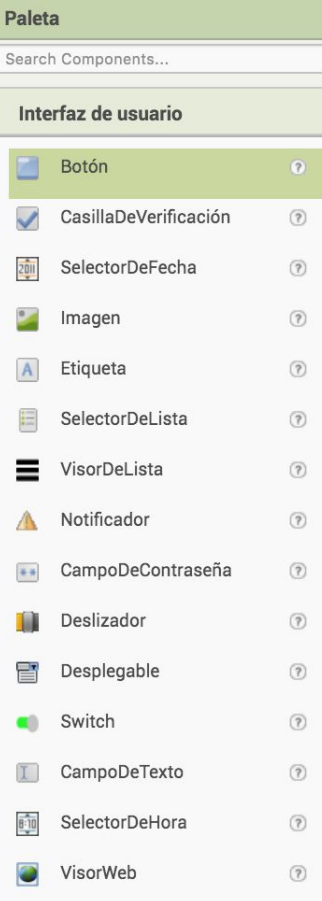

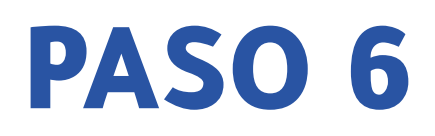

Verifica la apariencia de la **Pantalla** (Screen1) después de agregar los componentes en la **DisposiciónHorizontal.**

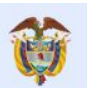

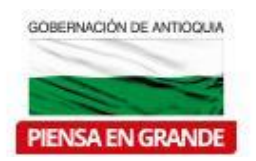

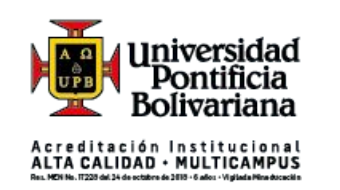

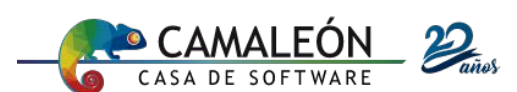

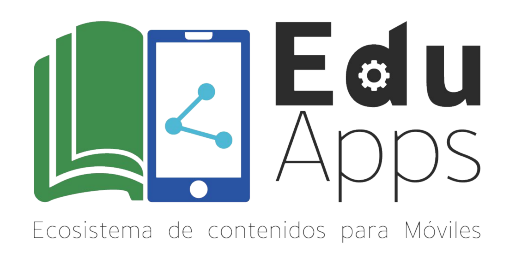

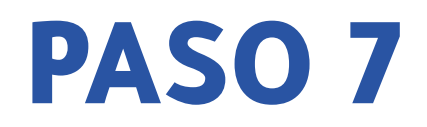

## Tómale un pantallazo al resultado de tu diseño y sigue los pasos del foro para la publicación del reto.

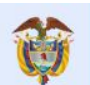

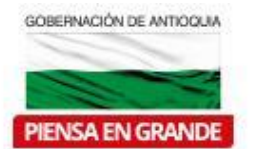

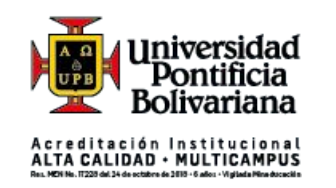

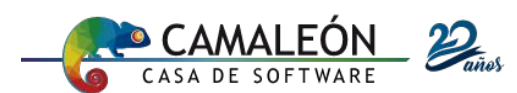